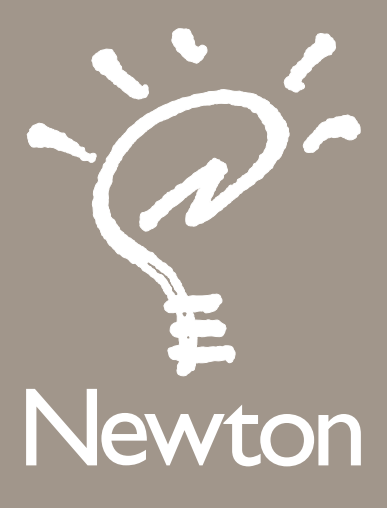

# IMPORTANT Upgrading Your MessagePad 120

for the Macintosh Operating System

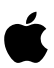

Follow these instructions to upgrade your MessagePad 120. When you upgrade, the current version of your Newton operating system is replaced with the Newton 2.0 operating system. See *New Features: Newton 2.0 Operating System* for a list of features included in the upgrade.

#### Very important

Upgrading erases information on your MessagePad. Read these instructions carefully.

Before you upgrade, be sure you back up information on your MessagePad. After your MessagePad is upgraded, you can restore the information.

#### How to upgrade

If you have the Newton Backup Utility for the Macintosh operating system, follow the instructions in the section "Upgrading Using Your Macintosh Computer."

If you can't use the Newton Backup Utility (for example, if you don't have a computer), follow the instructions in the section "Upgrading Using a Storage Card." Apple recommends you use the Newton Backup Utility instead of a storage card to back up information.

If you have additional questions about upgrading your MessagePad, please call 1-800-SOS-APPL (US customers only) or contact your local Apple dealer.

## If you've used Newton Connection 2.0 or 1.0

Files created with Newton Connection 2.0 or 1.0 are not recognized by the Newton 2.0 operating system. Instead, use the Newton Backup Utility or a storage card to back up information on your MessagePad.

#### Compatibility notice

Some of the applications and application information on your MessagePad may not work with the Newton 2.0 operating system. Contact the Newton software publisher for more information.

## **Overview**

The following illustration shows the steps you take to upgrade your MessagePad. These steps are described in detail in the following pages.

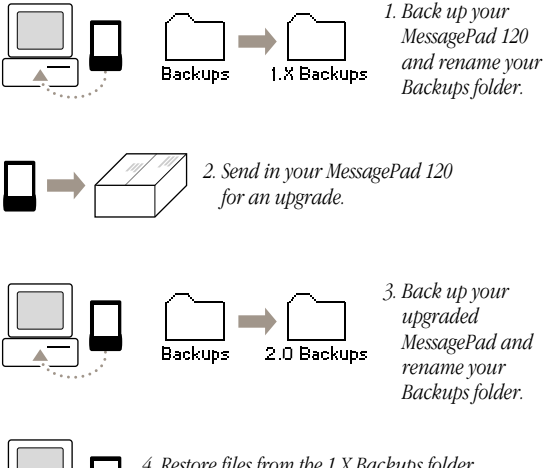

*4. Restore files from the 1.X Backups folder to your upgraded MessagePad.*

# Upgrading using your Macintosh computer

To upgrade your MessagePad, you'll need the following:

- $\blacksquare$  the Newton Backup Utility disks
- m a serial cable or an AppleTalk connection kit (to connect your MessagePad to your computer).
- m a Mac OS-based computer with a 68030 processor or better, using system software version 7.0 or later

#### Backing up your MessagePad

Before you upgrade, use the Newton Backup Utility to make a backup of information on your MessagePad.

- 1 Insert the *Install 1* disk for the Newton Backup Utility into your computer.
- 2 Open the *Install 1* disk icon and double-click the Install NBU icon.

Follow the installation instructions on the screen. When installation is complete, a Newton Backup Utility folder appears on your computer.

3 Connect your MessagePad to your computer.

Use a serial cable or an AppleTalk connection kit. For more information, see the *Newton Backup Utility User's Guide.* This is an online manual located in the Newton Backup Utility folder.

4 On your computer, open the Newton Backup Utility folder and double-click the Newton Backup Utility icon.

The Newton Backup Utility window appears on your computer.

- 5 Select Preferences from the Edit menu and choose the type of connection you made.
- 6 Turn on your MessagePad.
- 7 On your MessagePad, tap Extras  $\textcircled{1}$  to open the Extras Drawer, then tap Connection  $\blacksquare$ .
- 8 Choose the type of connection you made and tap Connect.

When you establish a connection from your MessagePad, a backup begins automatically.

When the backup is complete, a Backups folder appears in the Newton Backup Utility folder. This folder contains the backup file for your MessagePad.

- 9 Change the name of the folder to "1.X Backups."
- **10** Quit the Newton Backup Utility.
- 11 Turn off your MessagePad and disconnect it from your computer.

#### Sending in your MessagePad

Send in your MessagePad for an upgrade. Follow the packing instructions that came with your upgrade kit.

Backing up your upgraded MessagePad

When your upgraded MessagePad arrives, make a backup of the new information and packages on the MessagePad.

- 1 Connect your upgraded MessagePad to your computer.
- 2 Turn on your MessagePad.

Follow the setup instructions on the screen.

3 On your computer, double-click the Newton Backup Utility icon to open the utility.

> $\ddotsc$ 4

- 4 On your MessagePad, tap Extras  $\bigcirc$  to open the Extras Drawer, then tap Connection  $\blacksquare$ .
- 5 Tap "Connect via" and choose the type of connection you made; then tap Connect.
- 6 On your computer, click the Backup button in the Newton Backup Utility window.

When the backup is complete, a Backups folder appears in the Newton Backup Utility folder. This folder contains the backup file for your upgraded MessagePad.

7 Change the name of the folder to "2.0 Backups."

#### Restoring information from your earlier model MessagePad

After you back up the new information and packages on your upgraded MessagePad, you can restore information from your earlier model MessagePad.

1 On your computer, click the Restore button in the Newton Backup Utility window.

A dialog box appears with a list of files to restore.

2 Open the 1.X Backups folder and find the backup file you created for your earlier model MessagePad.

Don't select a file in the 2.0 Backups folder by mistake.

3 Click Open.

A dialog box appears with a list of information and packages to restore.

4 Select the items you want to restore.

Apple recommends you restore information (such as Names, Dates, and Notepad), but not packages. You can restore packages later after you've verified which ones are compatible with the Newton 2.0 operating system.

Important Do not restore packages that are incompatible with the Newton 2.0 operating system. Contact the Newton software publisher to see if your packages are compatible. If you restore an incompatible package by mistake, it won't harm your MessagePad.

5 Click Restore.

After a few minutes, a message appears on your MessagePad asking you to restart.

**6** Tap Restart.

After a few moments, your MessagePad restarts and the setup instructions appear on the screen.

Congratulations! You've successfully upgraded your MessagePad. See "Cleaning Up Restored Information" later in this booklet.

## Upgrading using a storage card

Apple recommends you use the Newton Backup Utility instead of a storage card to back up information on your MessagePad. If you can't use the Newton Backup Utility (for example, if you don't have a computer), follow the instructions in this section.

When you upgrade your MessagePad, you'll need two storage cards.

Backing up your MessagePad

- 1 Turn on your MessagePad.
- 2 Insert a storage card into your MessagePad.

Make sure you push the card all the way into its slot and lock the locking tab on your MessagePad.

3 When the card slip appears, tap Backup.

Your MessagePad backs up all information and packages onto the storage card.

- 4 When the backup is complete, tap  $\boxtimes$  to close the card slip.
- 5 Unlock the card slot and push the release lever to release the storage card.
- 6 Set the storage card aside for safekeeping.
- 7 Turn off your MessagePad.

#### Sending in your MessagePad

Send in your MessagePad for an upgrade. Follow the packing instructions that came with your upgrade kit.

Backing up your upgraded MessagePad

Before you restore information from your earlier model MessagePad, back up the new information and packages on your upgraded MessagePad.

- 1 Turn on your upgraded MessagePad.
- 2 Insert a storage card into your upgraded MessagePad.

Warning Use a storage card that you don't mind erasing. Do not use the storage card that contains a backup of your earlier model MessagePad.

> $\cdots$ 7

3 Format the storage card for use with the Newton 2.0 operating system.

For more information, see the handbook that came with your upgraded MessagePad.

Warning Formatting a storage card erases all information on the card.

When formatting is complete, a card slip appears.

4 Tap Backup.

A slip appears with a list of items to back up.

- 5 Make sure all information and packages are selected.
- **6** Tap Backup.

Your MessagePad backs up all information and packages to the storage card.

- **7** When the backup is complete, tap  $\boxtimes$  to close the card slip.
- 8 Unlock the card slot and push the release lever to release the storage card.
- 9 Set the storage card aside for safekeeping.

```
Restoring information from your earlier
model MessagePad
```
1 Insert the storage card you used to back up your earlier model MessagePad.

**Important** Don't insert the storage card you just used to back up your upgraded MessagePad.

A slip appears stating that the storage card you've inserted was formatted with an earlier version of system software.

 $\cdots$ 

2 Tap "Mount read-only."

A card slip appears.

3 Tap Restore.

A slip appears with a list of information and packages to restore.

4 Select the items you want to restore.

Apple recommends you restore information (such as Names, Dates, and Notepad), but not packages. You can restore packages later after you've verified which ones are compatible with your upgraded MessagePad.

Important Do not restore packages that are incompatible with the Newton 2.0 operating system. For more information, contact the Newton software publisher. If you restore an incompatible package by mistake, it won't harm your MessagePad.

5 Tap Restore.

After a few minutes, a message appears asking you to restart.

6 Take the storage card out of your MessagePad and tap Restart.

After a few moments, your MessagePad restarts and the setup instructions appear on the screen.

Congratulations! You've successfully transferred information from your earlier model MessagePad. See "Cleaning Up Restored Information" next.

## Cleaning up restored information

When you restore information from your earlier model MessagePad to your upgraded MessagePad, you may need to clean up some of the owner information you entered to personalize your MessagePad.

For example, on your upgraded MessagePad, your first and last names are stored as two separate items in the Owner Info slip. On your earlier model MessagePad, your first and last names are stored as one item.

When you restore the information to your upgraded MessagePad, your first and last names appear in the First Name area of the Owner Info slip. You'll need to select the last name and move it to the Last Name area of the slip. The same is true for other types of information such as your city, state, and zip code.

See the handbook that came with your upgrade kit for information on selecting and moving text.

## For more information

For more information on using the Newton Backup Utility, see the *Newton Backup Utility User's Guide.* This user's guide is included on the Newton Backup Utility disks.

For more information on using storage cards to back up and restore information on your MessagePad, see the handbook that came with your upgrade kit.

10

© 1995 Apple Computer, Inc. All rights reserved.<br>Apple, the Apple logo, Apple Talk, the light bulb logo, Macintosh, MessagePad, and Newton are trademarks<br>of Apple Computer, Inc., registered in the U.S.A. and other countrie